# Wachtwoord wijzigen FLOOR

#### STAP 1

Klik op het ronde icoontje rechtsboven op de startpagina van FLOOR.

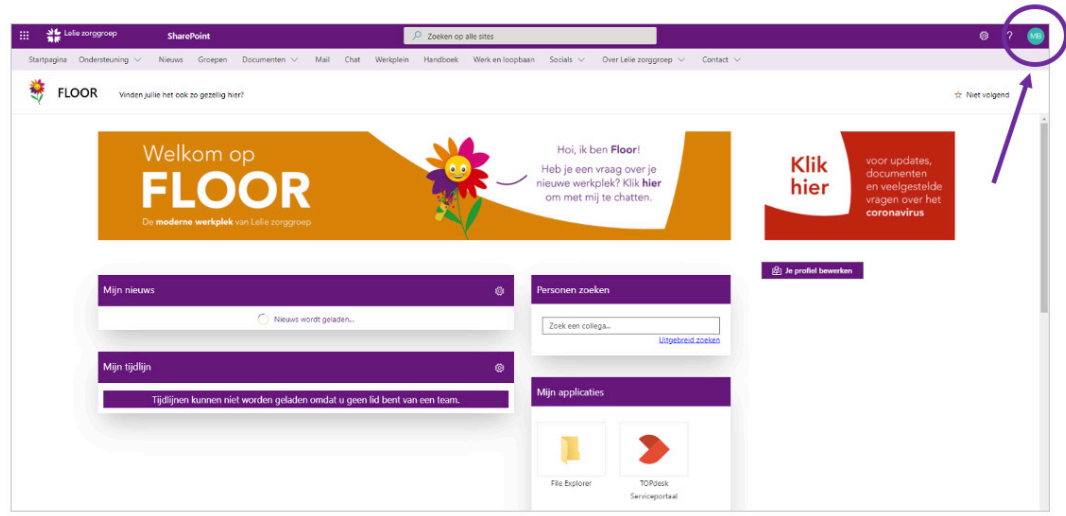

#### STAP 2

Het onderstaande menu wordt nu getoond. Klik vervolgens op de optie 'Mijn account'.

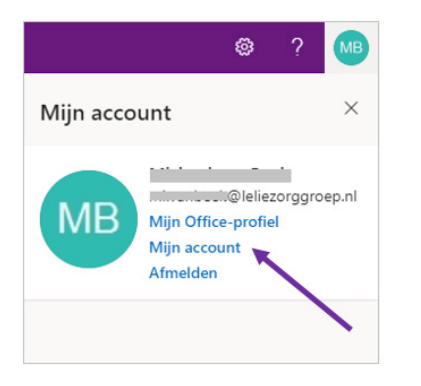

### STAP 3

Het onderstaande scherm wordt nu geopend. Klik vervolgens bij de tegel 'Wachtwoord' op de link 'Wachtwoord wijzigen'.

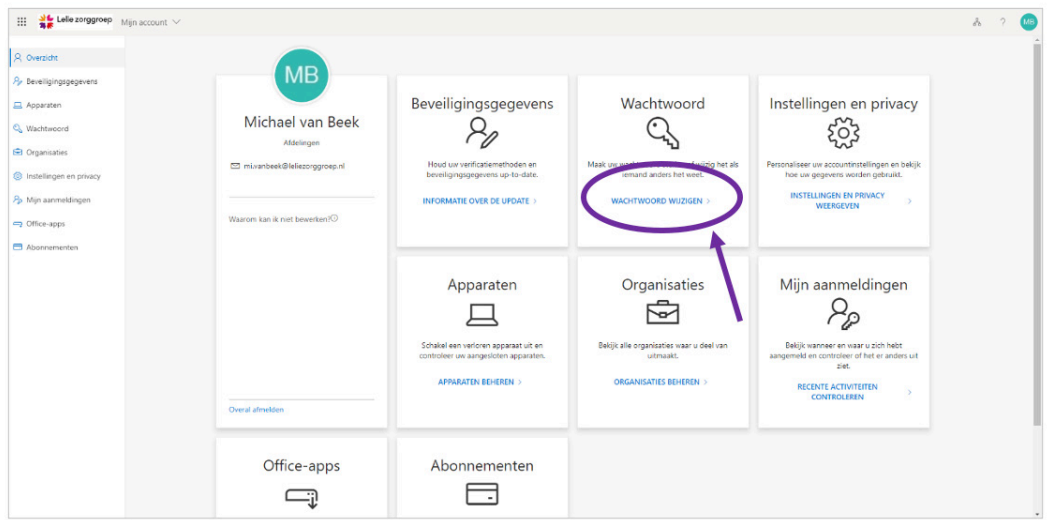

#### STAP 4

Vul in het volgende scherm je oude en nieuwe wachtwoord in (2x ter bevestiging). Klik vervolgens op de knop 'Verzenden'. Je nieuwe wachtwoord wordt nu opgeslagen.

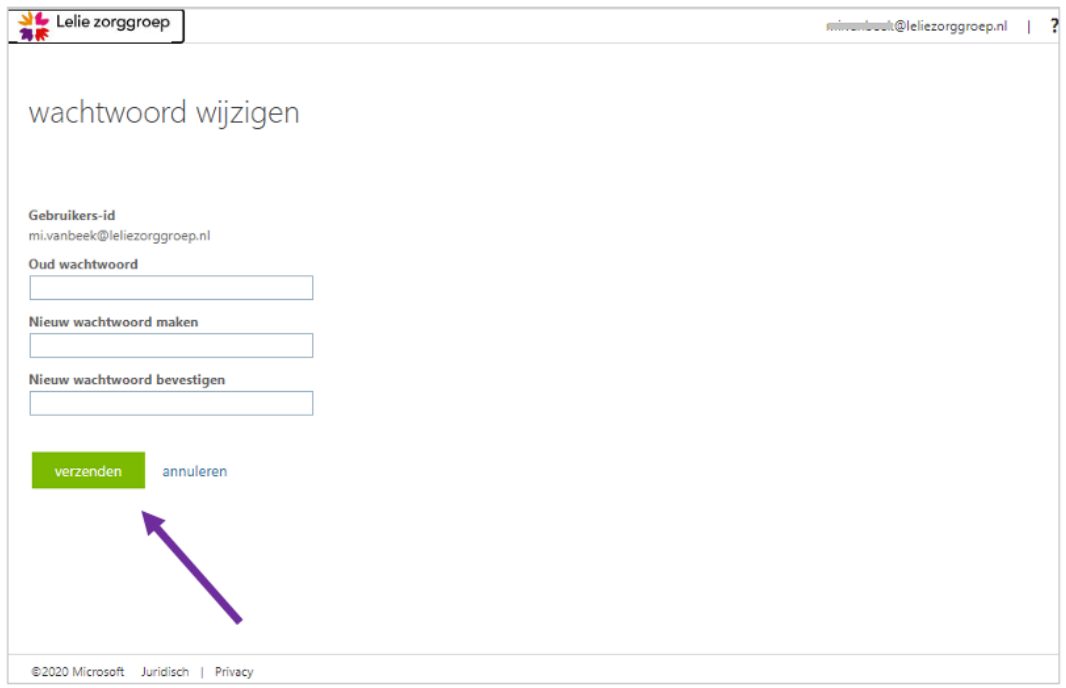

## Wanneer je het volgende scherm ziet, is je wachtwoord aangepast.

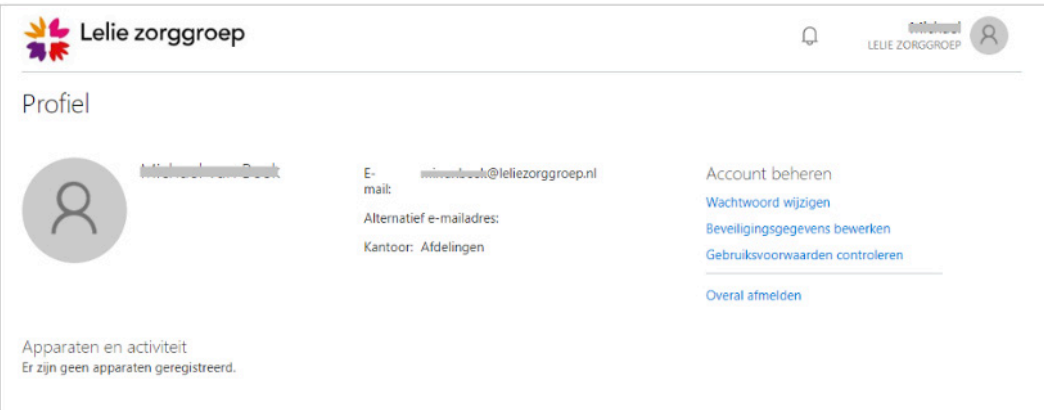